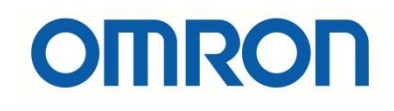

# CP1L-EM PLC ve CX-Supervisor Ethernet FINS Haberleşmesi

## İÇİNDEKİLER

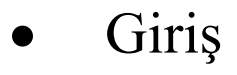

- PLC Ayarları ve Değişkenlerin Oluşturulması
- CX-Supervisorde PLC'nin Tanıtılması
- CX-Supervisorde Pointlerin Oluşturulması
- Uygulama

#### Giriş

Omron yelpazesinde haberleşmeyi destekleyen cihazlar program içerisinde tanıtılarak SCADA arayüzü ile haberleştirilebilir. Bu dökümanda CP1L-EM PLC ile Cx-Supervisor'ın haberleşmesi anlatılmıştır.

Uygulama için kullanılan ürünler,

- CP1L-EM40DT1-D PLC,
- CX-Supervisor yazılımı,
- Ethernet Kablosu

#### PLC Ayarları ve Değişkenlerin Oluşturulması

Haberleşme Ethernet FINS üzerinden kurulacağı için öncelikle PLC'ye bir IP Adresi tanımlamak gerekir. PLC ve SCADA yazılımının olduğu PC'nin IP adresleri aynı ağ geçidinde olmalıdır. PC'nin IP adresi 192.168.250.50 olarak ayarlanır.

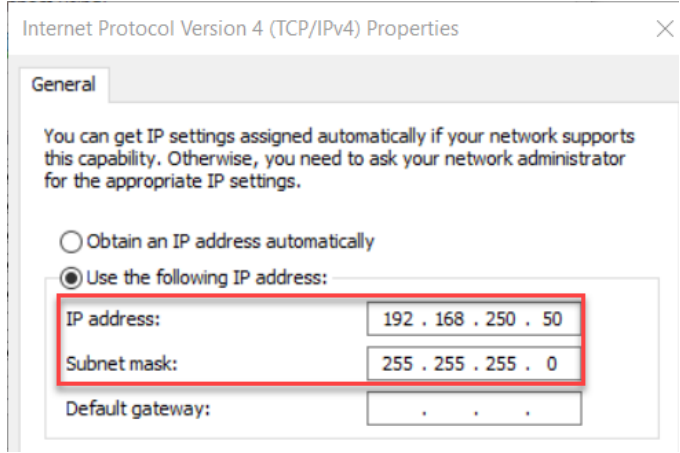

PC ile aynı ağ geçidinde olacak şekilde PLC'nin IP adresi 192.168.250.1 olarak ayarlanır. Burada oldukça önemli olan ve unutulmaması gereken nokta FINS Node No kısmına PLC'nin IP adresinin son hanesinin girilmesi gerektiğidir. IP adresi 192.168.250.1 olduğundan FINS Node No 1 olarak girilir.

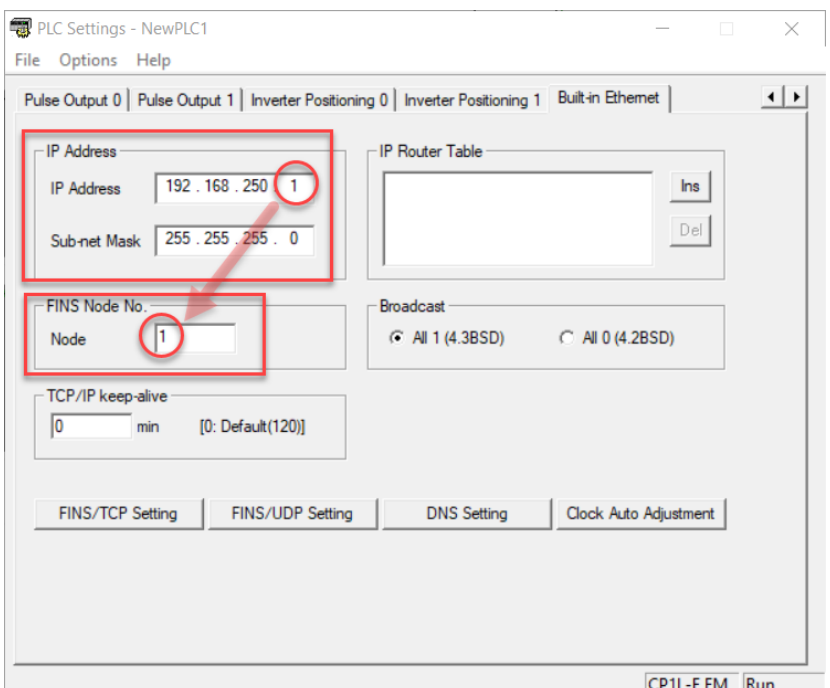

Cx-Programmer'da programlama yaparken kontakların fiziksel adresleri kullanılabilir veya sembol tablosunda değişken oluşturulabilir. Sembol tablosuna değişken eklemek için sol taraftaki 'Project' menüsünde Symbols penceresi açılır. Sağ tuşa basılarak 'Insert Symbol'seçilmelidir. Açılan pençerede Cx-Programmer içerisinde kullanılacak sembol ismi, değişkenin tipi ve adresi girilir. (Adres D10'dur.)

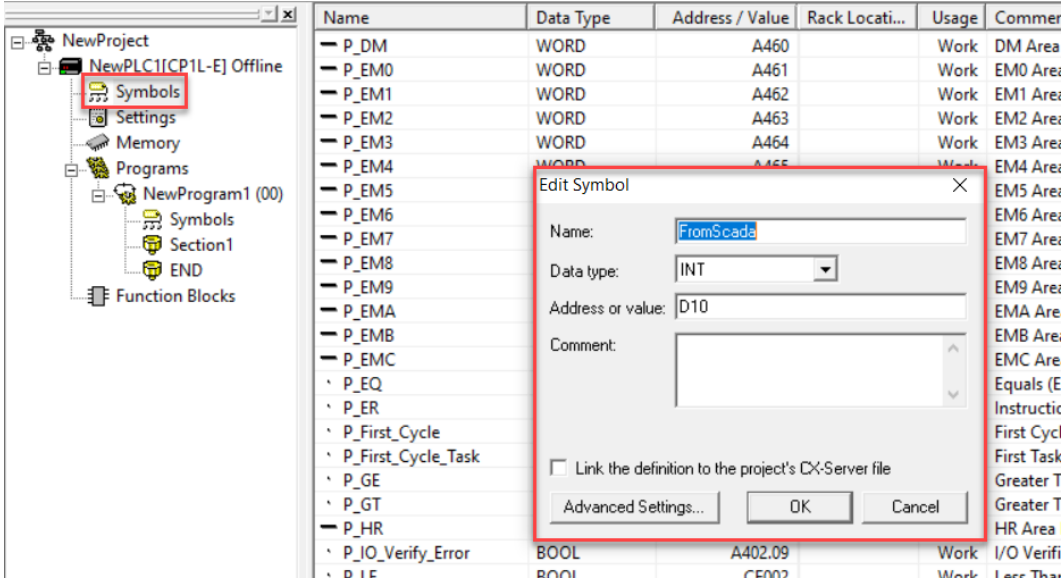

#### CX-Supervisorda PLC'nin Tanıtılması

Cx-Supervisor arayüzünde, PLC, sıcaklık kontrolörü gibi harici cihazları tanımlamak için araç menüsünden aşağıdaki sembole tıklanır.

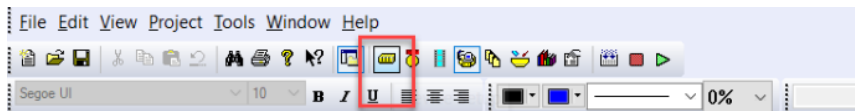

Açılan pencerede 'Add' seçeneği seçilir. Daha önceden eklenmiş harici cihazları kaldırmak veya düzenlemek için 'Delete' ve 'Modify' seçenekleri seçilebilmektedir.

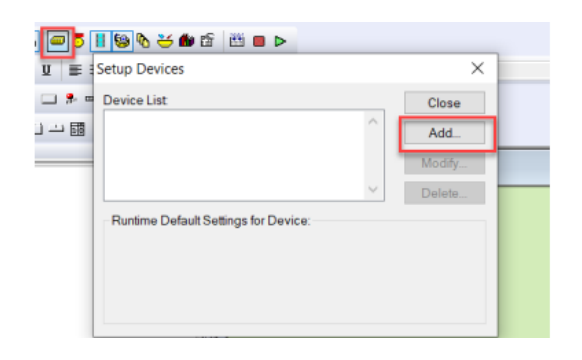

Add seçeneğinden sonra gelen pencerede Cx-Server (FINS) ve Sysmac Gateway seçenekleri gelir. Burada Cx-Server (FINS) seçilerek haberleştirme yapılmıştır. Sysmac Gateway, Cx-Server haricinde haberleşmeyi sağlayan ayrı bir middleware platformudur, NJ/NX PLC'lerde kullanılır.

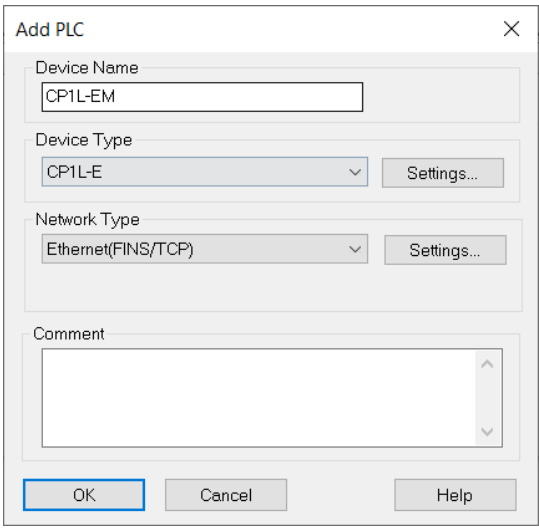

*"At work for a better life, a better world for all…"*

Gelen pencerede CPU'nun türü ve Cx-Supervisor Runtime'ın çalışacağı cihazla (PC,IPC vs) hangi yoldan haberleşeceği, 'Network Type'tan seçilmelidir. Burada bağlantı Ethernet FINS olarak seçilmiştir. Network ayarlarından HUB connection seçilir ve PLC browse edilir.

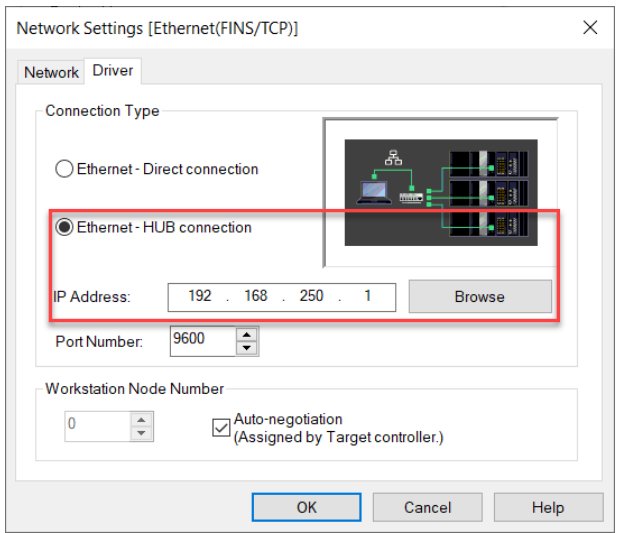

### CX-Supervisorde Pointlerin Oluşturulması

Cx-supervisor'da görsel araçların değişkenlere bağlanması için pointler oluşturulur. Bunun için 'Point Editor' kullanılır. Araç çubuğunda View > Windows > Point Editor yoluyla açılır.Açılan sayfada sisteme dahil olan yerel pointler görülecektir. Yeni point eklemek için Point Editor'un boşluğuna sağ tuş ile tıklanır 'Add point' seçilir.

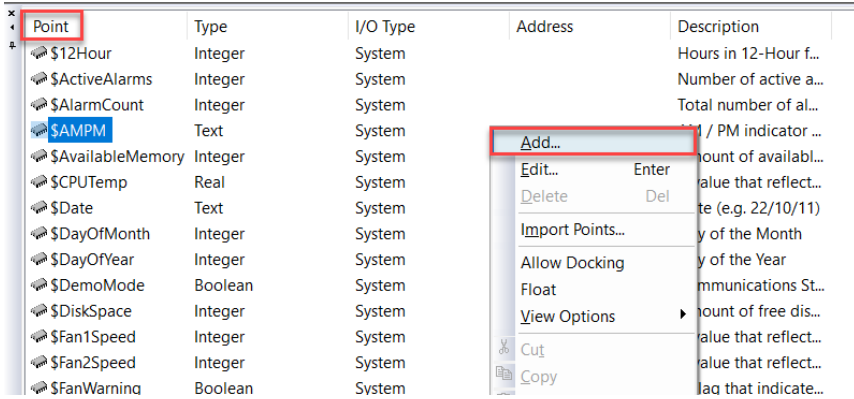

Açılan pencerede eklenecek pointin ismi eklenir. Point Type ile türü belirlenir. Description kısmına yorumlar eklenebilir.

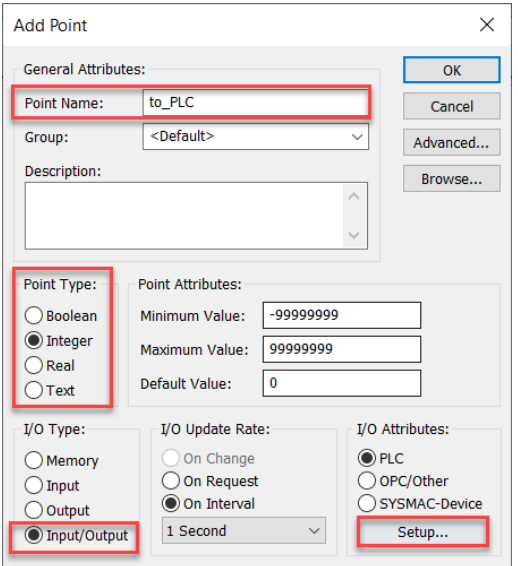

I/O Type kısmında 4 seçenek bulunur. Memory kısmı seçildiğinde, Cx-supervisor içerisinde kullanılan lokal bir değişken oluşturulur. Harici bir cihazdan dğeişken almak için Input, Output veya Input/Output seçeneklerinden biri seçilir. Bu seçim, kullanılan pointin türüne giriş veya çıkış olmasına göre seçilmelidir. I/O attributes kısmında, harici cihazın hangi sürücü aracılığıyla haberleştiğine göre seçim yapılır. Cx-Server için PLC seçilir ve Setup kısmına tıklanır :

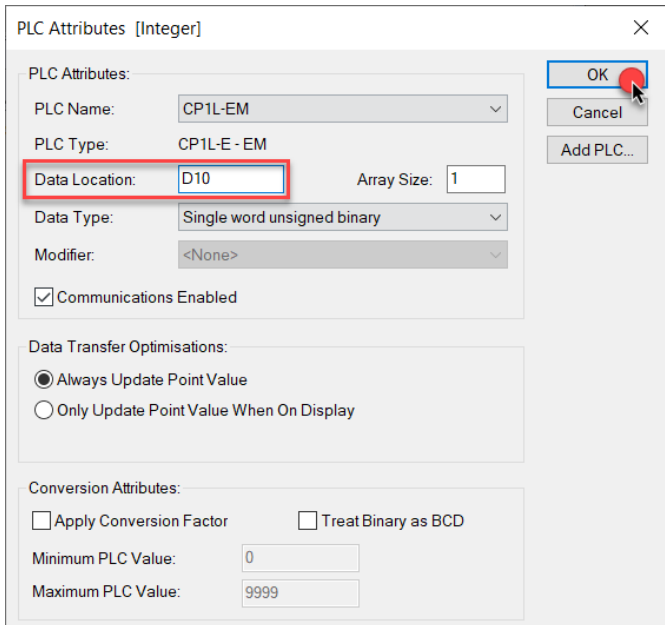

*"At work for a better life, a better world for all…"*

Açılan pencerede, daha önceden eklenen PLC seçilir. Data Location kısmına, fiziksel adresler girilir. Data Transfer kısmında, haberleşilen pointin değerinin yalnızca görüldüğü zaman güncellenmesi veya her zaman güncellenmesi seçilebilir.

### Uygulama

Tamsayı veya reel sayı formatlarındaki değişkenler için araç çubuğundaki Text aracı eklenir. ( $\sqrt{|\mathbf{A}|\mathbf{A}|\mathbf{A}|\mathbf{A}|\mathbf{A}|\mathbf{A}|\mathbf{A}|\mathbf{A}|\mathbf{A}|\mathbf{A}|\mathbf{A}|\mathbf{A}|\mathbf{A}|\mathbf{A}|\mathbf{A}|\mathbf{A}|\mathbf{A}|\mathbf{A}|\mathbf{A}|\mathbf{A}|\mathbf{A}|\mathbf{A}|\mathbf{A}|\mathbf{A}|\mathbf{A}|\mathbf{A}|\mathbf{A}|\mathbf{A}|\mathbf{A}|\mathbf{A}|\mathbf{A}|\mathbf{A}|\mathbf{A}|\mathbf{A}|\mathbf{$ 

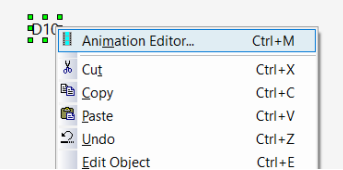

Edit Point Value fonksiyonu seçilir.

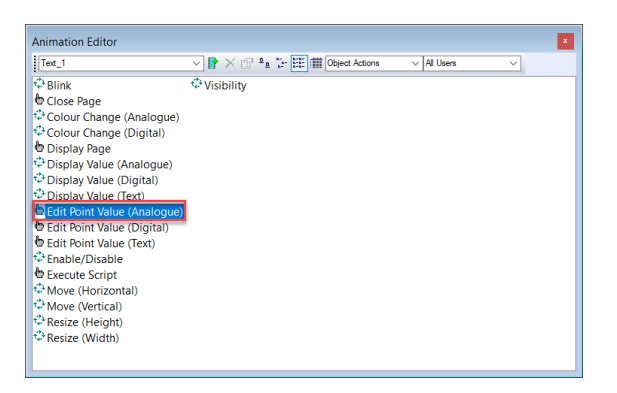

Açılan pencerede pointin ismi girilir. Alt ve üst sınırlar girilebilir.

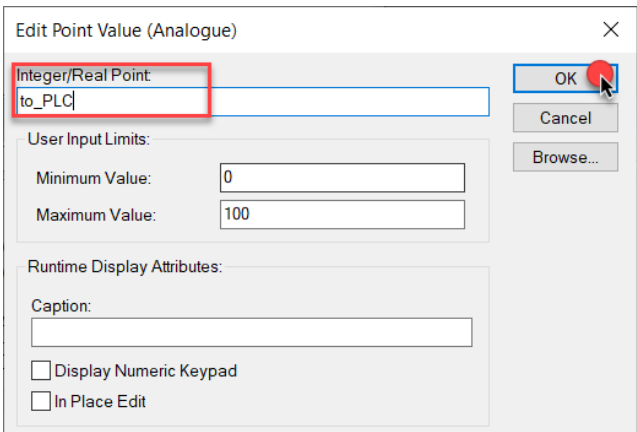

*"At work for a better life, a better world for all…"*

Projeyi oluşturduktan sonra araç çubuğundaki yeşil ok tuşuna basarak Runtime dosyası çalıştırılır. Çalışan PLC Ethernet kablosu ile bilgisayara bağlanır. Eğer projede ve fiziksel bağlantılar bir problem yoksa, aşağıda görüleceği gibi PLC içerisindeki veriler güncel olarak Cx-supervisor Runtime'da görülecektir.

PLC içerisinde D10 adresindeki veri:

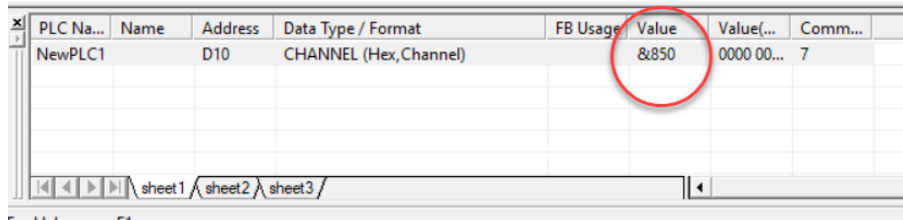

CX-Supervisor'de PLC'den gelen veri:

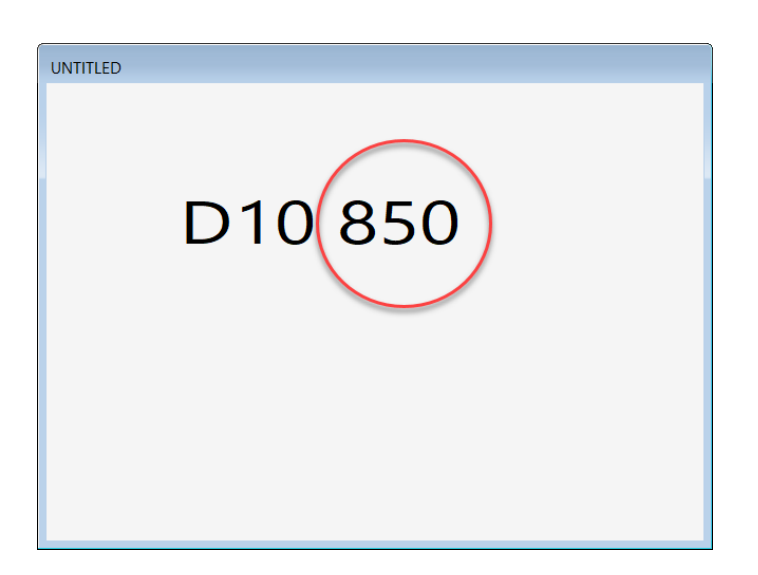